# **GMetrix SMS**

Administrator's Guide

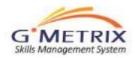

## System Requirements

**GMetrix SMS System Requirements** 

- CPU: 1.00 GHz processor or higher
- RAM: minimum of 1 GB
- FREE DISK SPACE: 150 MB
- DISPLAY: 1024x768 or higher resolution monitor
- OPERATING SYSTEM: Windows Server 2008, Windows Vista SP2, Windows 7, Windows 8(excluding Windows 8 RT).
- .NET FRAMEWORK: .NET Framework 4.0 or newer. (More Info)
- MS OFFICE SOFTWARE: For MS Office Practice Tests Full installation of the version of MS Office that you will be testing with, 2010, or 2013.
- INTERNET: GMetrix requires a high-speed internet connection.
- Supported Browsers: Internet Explorer 9 or higher.
- Adobe Flash Player: Current version.

#### Administrator Rights:

- Required for installation and automatic updates (depending upon network security configuration).
- · Communication: HTTP links and IP address
- The following domains and IP addresses must be accessible (allow sub domains) through the firewall:
- gmetrix.net (\*.gmetrix.net)
- www.gmetrix.net, ws.gmetrix.net (web site access, and web services access for GMetrix SMS)
- www2.gmetrix.net (Patching and Updating GMetrix SMS)
- Important Note:
- Don't block soap HTTP traffic.
- Full access through port 80 (HTTP) for our Domains and IP addresses is required.
- HTTP redirection should be allowed (to be completely within the gmetrix.net domain).

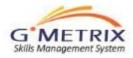

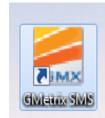

### To download the software go to: http://gmetrix.net/support

## Gmetrix

Process:

- You should have received an email from Certiport with your administrative login and password
- This log in will allow you to access the Administrator's Panel.

### Good Afternoon,

Thank you for your order of GMetrix. Your license(s) has been assigned to your administrative account which is accessed at <u>www.gmetrix.net/manage</u>.

Your Administrative login is: <u>xxxxxx@thomasvilleschools.org</u> Your password is: gmetrix

Once you log in, you may create Access Codes that w II be used by your students. A Guide explaining these steps is located on the home page of the Administrator panel named GMetrix SMS Administrator's Guide.

Once you have created the Access Codes, you can begin testing.

If you have any questions please contact customer service at (801) 607-5475 or <u>support@gmetrix.com</u>

Thank you.

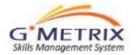

### **Administrator Panel**

- Administrators can manage the GMetrix through their own Administrator account at <u>www.gmetrix.net/manage</u>.
- 2. From this account, they create and manage access codes, track student results, and create customized tests for their students.

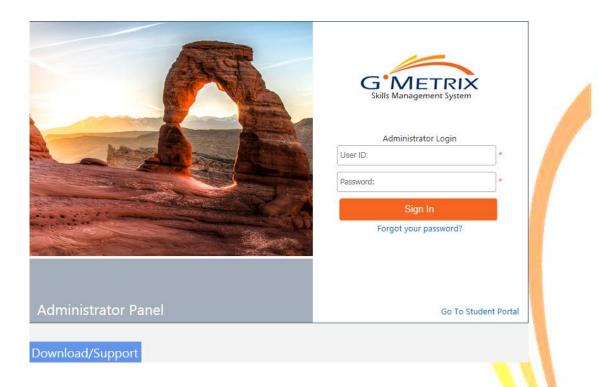

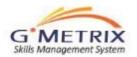

### Main Menu

Management System

Left panel is a list topics of the administration access of your license

Key link under <u>**Resources**</u>: Tutorial Video. The table of contents lists the topics covered and the time in which the training begins within the tutorial.

This presentation will be covering the items checked within the table of contents below

| agement System                         |                                                    | Table of Contents                                           |
|----------------------------------------|----------------------------------------------------|-------------------------------------------------------------|
| Home >> Dushboard                      | English 🗸 👎 👗 Lory Troy   🔧 My Account   🕐 Log Out |                                                             |
| counts Dashboard                       |                                                    | Topic Covered - Time in Video (m:s)                         |
|                                        |                                                    | <ul> <li>User Accounts - 0:35</li> </ul>                    |
| n tests                                |                                                    | <ul> <li>Access Codes (Create) - 1:25</li> </ul>            |
| s Click to Load Statistics             |                                                    | <ul> <li>Access Codes (Search &amp; Edit) - 4:20</li> </ul> |
| Resources                              |                                                    | • Orders - 5:00                                             |
| B GMetrix SMS Administrator's Guide    |                                                    | • Groups - 5:35                                             |
| A GMetrix SMS MOS Practice Test Quic   | kStart Guide                                       | Custom Tests (Create) - 6:53                                |
| Tutorial Video: Administrator Panel Ov | erview                                             | Custom Tests (Search & Edit) - 9:06                         |
| Support and Frequently Asked Question  | ons -                                              | • Reports - 9:40                                            |
| Download GMetrix SMS                   |                                                    |                                                             |
|                                        |                                                    | <ul> <li>Students - 10:58</li> </ul>                        |

## Adding Adminstrators

- To add additional administrators (teachers)
- Click on "User Accounts"
- Click on "Add Administrators"
- Create the account
- Click "Next"
- Check the Permissions
- Save

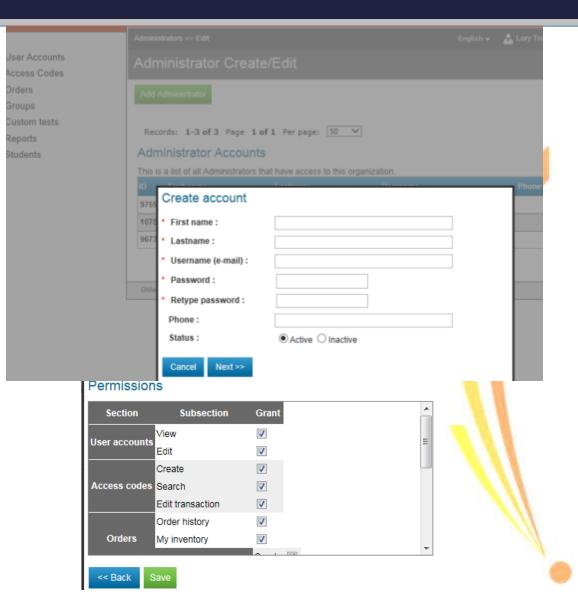

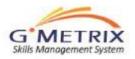

### **Administrator: Create Access Codes**

On the main menu click on Access Codes then Click " Create Codes"

| Cre        | eate Codes                 |   |  |
|------------|----------------------------|---|--|
| Identifier | Products                   |   |  |
| Search Cl  | All Products<br>ear fields | ~ |  |
|            |                            |   |  |
|            |                            |   |  |
|            |                            |   |  |
|            |                            |   |  |
|            |                            |   |  |
|            |                            |   |  |
|            |                            |   |  |

The below screen shot should appear Click on the pencil next to the license then click Next

#### Access Code Wizard

My inventory

Please complete the following steps: 1. Choose from the licenses available to you and confirm that you have sufficient inventory. 2. Configure the access code to best fit the needs of your students.

| # | StartDate  | Expiration Date | License                              | License      | Туре | Available |   | Create Codes |
|---|------------|-----------------|--------------------------------------|--------------|------|-----------|---|--------------|
| 1 | 12/07/2015 | 12/06/2016      | MOS Full Suite - Annual SITE License | PracticeTest | Site | 1         | Ø | )            |

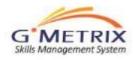

### Administrator: Create Access Codes: Full Suite License

#### If you have a Full Suite License:

Access codes are created by the Administrator and distributed to students. You may create one access code for all students or for ease in reviewing students reports you may create multiple access codes, one access code per class.

- Identifier: This is a unique way of identifying the code(s) that are being created. If there are multiple teachers we recommend using your initials at the beginning of the identifier. (ie. LTBlk1)
- 2. <u>Code Type</u> Click the dot by the Multiple User
- 3. <u># of Students:</u> Choose a number that is higher than the number of students in your class or classes
- 4. <u># of Uses:</u> Leave as the default
- 5. <u>Expires after:</u> Leave as the default.
- 6. <u>Tests: Go to slide 10</u>

#### Access Code Settings License MOS Full Suite - Annual SITE License License type PracticeTest \* Identifier XXXXX-Single User (Each code can be used by one student) \* Code type: Multiple User (One code that multiple students can redeem): \* # of Students: 0 \* # of Uses: 100 (Max:100) \* Expires after Days (Max:365) 365 \* Tests All Tests Microsoft Office 2007 Microsoft Office 2010 Microsoft Office 2013

🗉 🗹 Microsoft Windows

#### Allow Review: 🗹

Allow students to review missed questions without changing score. (Only applies in testing mode.)

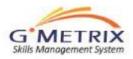

### Administrator: Create Access Codes: Seat License

If you have a Seat License: Access codes are created by the Administrator and distributed to students. Because you have a seat license you are limited to the number of access codes being created (number of seats you have). Example if you have a 10-seat license each seat represents an access code. Therefore only 10 codes can be used at the same time (the 11<sup>th</sup> is an extra for you)

- Identifier: This is a unique way of identifying the code(s) As a suggestion for a 10-seat license since only 10 students at one time can access the practice software would be to name the codes (identifiers) by Comp 1 / Comp 2 etc. and place a sticky note to the computers. Note: you can load the gmetrix on each computer in the lab as the number of students is unlimited. This suggestion just helps with tracking 10 students at one time accessing the gmetrix software.
- 2. <u>Code Type and number:</u> Put in 10. One for each seat.
- **3.** <u>Expires after:</u> How many days will the code last before it expire. Use the default.
- 4. For the additional fields, go to slide 10.

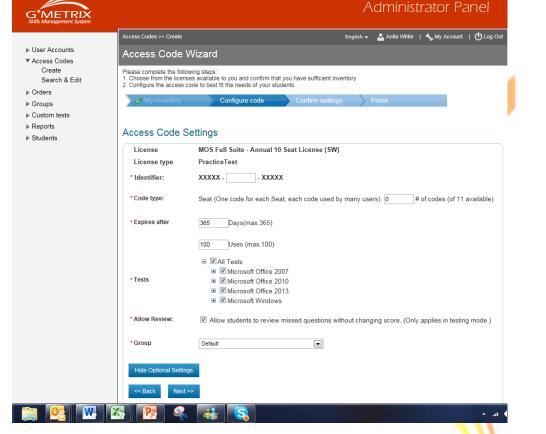

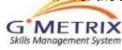

### **Administrator: Create Access Codes**

- 5. <u>Tests:</u> The checked boxes are the practice tests that you would like your students to access.
  - Uncheck ALL Tests
  - Check the version of Microsoft Office software. By checking the version of software all application options will be available for your student to access (recommended)
  - If you prefer to only have certain applications available in your access code expand the Office version you have selected and uncheck the applications you do NOT want available for your students to access..
- 6. <u>Allow View:</u> Box should remained checked. Click Next
- 7. Confirm settings Click Next
- Finish Your access code will appear in the box. This is the code you will give to your students to begin accessing the Gmetrix practice tests.

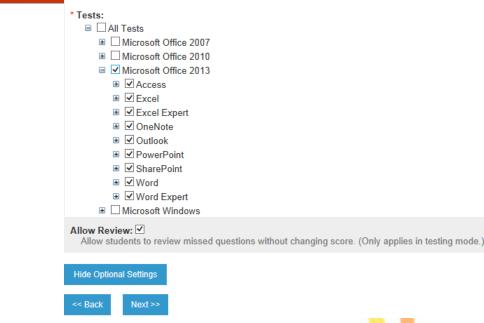

#### Access Code Wizard

| Licen | se MOS Full Suite | e - Annual SITE License | Go to Home | Crea | te another acc | ess code  | Export |            |
|-------|-------------------|-------------------------|------------|------|----------------|-----------|--------|------------|
| #     |                   | Access Code:            |            |      | Redeem         | Remaining | Expir  | ation Date |
| 1.    |                   | 58512-train-44971       |            |      | 0              | 35        | Dec    | 06, 2016   |

**<u>Tip:</u>** You may at any time edit the access code. The only fields that CANNOT be changed is your identifier and the number of users per code.

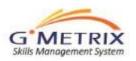

### Administrator Reporting

Log in to your administrator's panel (www.gmetrix.net/manage)

From the main menu click on the "reports" then <u>click 'test</u> tracking".

The filters at the top of this page will allow you to filter which test results you would like to see.

The detail button on the right side of each practice test will show the details of the selected report.

These detailed reports are the same reports that the student can view when they log in to their own account.

|                                                                                    | Tracking >> Finished                                                                                                    |                                         |                                              | English 🔫                                                    | 🚣 GMetrix A                                                                                                    | uministrator                                            | I Y my P  | ACCOUNT              | ւ Օւ                                                |     |
|------------------------------------------------------------------------------------|----------------------------------------------------------------------------------------------------|-----------------------------------------|----------------------------------------------|--------------------------------------------------------------|----------------------------------------------------------------------------------------------------|---------------------------------------------------------|-----------|----------------------|-----------------------------------------------------|-----|
| Fir                                                                                | nished Tests                                                                                                    |                                         |                                              |                                                              |                                                                                                    |                                                         |           |                      |                                                     |     |
| The f                                                                              | a list of completed tests.<br>ollowing students have complete<br>on the Details button to view the                                                      |                                         |                                              |                                                              |                                                                                                    |                                                         |           |                      |                                                     |     |
| Te                                                                                 | st Status: Finished                                                                                                    |                                         | •                                            | Start Date:                                                  | E                                                                                                    | End Date:                                               |           |                      | ]                                                   |     |
| Ac                                                                                 | cess Code:                                                                                                    |                                         |                                              | Score: > 💌                                                   |                                                                                                    |                                                         |           |                      |                                                     |     |
| Gr                                                                                 | Dup: Choose one                                                                                                    |                                         |                                              | Student Name:                                                |                                                                                                    |                                                         |           |                      |                                                     |     |
| Pro                                                                                | oduct: Word 2010                                                                                                    |                                         | •                                            | Test Name:                                                   |                                                                                                    |                                                         |           |                      |                                                     |     |
| Se                                                                                 | arch Export                                                                                                    |                                         |                                              | Records:                                                     | 1-50 of 6                                                                                                    | 53 Page                                                 | 1 of 14 P | er page              | 50                                                  | •   |
|                                                                                    |                                                                                                    |                                         |                                              |                                                              |                                                                                                    |                                                         |           |                      |                                                     |     |
| # `                                                                                | Test                                                                                                    | First Name                              | Last Name                                    | UserName                                                     | Finish Date                                                                                                    | Mode                                                    | Score     | e                    | Group                                               | Det |
|                                                                                    | Test<br>Word 2010 Deutsche Demo                                                                                                    | First Name<br>Reinhard                  | Last Name<br>Egger                           | UserName<br>Reini                                            | Finish Date<br>1/18/2013<br>4:32:39 AM                                                                                                    | Mode<br>Training                                        | Score     | e<br>0%              | Group<br>Default                                    |     |
| 1.                                                                                 |                                                                                                    | Reinhard                                |                                              |                                                              | 1/18/2013                                                                                                    |                                                         | Score     |                      | - 1                                                 |     |
| 1.<br>2.                                                                           | Word 2010 Deutsche Demo                                                                                                    | Reinhard<br>Sam                         | Egger                                        | Reini                                                        | 1/18/2013<br>4:32:39 AM<br>1/17/2013<br>12:07:54                                                                                                    | Training                                                |           | 0%                   | Defailt                                             |     |
| 1.<br>2.<br>3.                                                                     | Word 2010 Deutsche Demo<br>Word 2010 Core Test 1 Training                                                                                               | Reinhard<br>Sam<br>Daniel               | Egger<br>Bellows                             | Reini<br>Samo                                                | 1/18/2013<br>4:32:39 AM<br>1/17/2013<br>12:07:54<br>PM<br>1/17/2013<br>11:42:10                                                                                       | Training<br>Training                                    |           | 0%                   | Default                                             |     |
| <ol> <li>1.</li> <li>2.</li> <li>3.</li> <li>4.</li> </ol>                         | Word 2010 Deutsche Demo<br>Word 2010 Core Test 1 Training<br>Word 2010 Core Test 1 Testing                                                              | Reinhard<br>Sam<br>Daniel               | Egger<br>Bellows<br>Arrieta                  | Reini<br>Samo<br>Xvision1776x@Gmail.com                      | 1/18/2013<br>4:32:39 AM<br>1/17/2013<br>12:07:54<br>PM<br>1/17/2013<br>11:42:10<br>AM<br>1/17/2013                                                                    | Training<br>Training<br>Testing                         |           | 0%<br>0%<br>0%       | Default<br>Default<br>Default                       |     |
| 1.<br>2.<br>3.<br>4.<br>5.                                                         | Word 2010 Deutsche Demo<br>Word 2010 Core Test 1 Training<br>Word 2010 Core Test 1 Testing<br>Word 2010 Core Test 1 Training                            | Reinhard<br>Sam<br>Daniel<br>Sam        | Egger<br>Bellows<br>Arrieta<br>Bellows       | Reini<br>Samo<br>Xvision1776x@Gmail.com<br>Samo              | 1/18/2013<br>4:32:39 AM<br>1/17/2013<br>12:07:54<br>PM<br>1/17/2013<br>11:42:10<br>AM<br>1/17/2013<br>7:32:09 AM<br>1/16/2013                                         | Training<br>Training<br>Testing<br>Training             |           | 0%<br>0%<br>0%<br>3% | Default<br>Default<br>Default<br>Default            |     |
| <ol> <li>1.</li> <li>2.</li> <li>3.</li> <li>4.</li> <li>5.</li> <li>6.</li> </ol> | Word 2010 Deutsche Demo<br>Word 2010 Core Test 1 Training<br>Word 2010 Core Test 1 Testing<br>Word 2010 Core Test 1 Training<br>Word 2010 Deutsche Demo | Reinhard<br>Sam<br>Daniel<br>Sam<br>Jas | Egger<br>Bellows<br>Arrieta<br>Bellows<br>Ko | Reini<br>Samo<br>Xvision1776x@Gmail.com<br>Samo<br>Jasko1989 | 1/18/2013<br>4:32:39 AM<br>1/17/2013<br>12:07:54<br>PM<br>1/17/2013<br>11:42:10<br>AM<br>1/17/2013<br>7:32:09 AM<br>1/16/2013<br>7:04:53 AM<br>1/14/2013<br>1/2:06:49 | Training<br>Training<br>Testing<br>Training<br>Training |           | 0%<br>0%<br>0%<br>3% | Default<br>Default<br>Default<br>Default<br>Default |     |

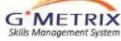

### Administrator: View Result Details

|                                                                                                    | inished >> Results                                                                                                    | 🕮 en-US 👻 📥 🕻                     | GMetrix Administrator 🕴 🔧 My Account |                                                      |
|----------------------------------------------------------------------------------------------------|----------------------------------------------------------------------------------------------------|-----------------------------------|--------------------------------------|------------------------------------------------------|
| st Res                                                                                                    | ult                                                                                                    |                                   |                                      |                                                      |
| Category:                                                                                                    | Microsoft Office 2010                                                                                                    | Student Name                      | 40                                   |                                                      |
| Product                                                                                                    | Word                                                                                                    | 91%                               |                                      |                                                      |
|                                                                                                    |                                                                                                    | Maximum score: 1000 pts.          | 30                                   |                                                      |
| Test:                                                                                                    | Core Test 3 Training                                                                                                    | Passing score: 650 pts.           | 20                                   |                                                      |
| Mode:                                                                                                    | Training                                                                                                    | Your score: 911 pts.              | 10                                   |                                                      |
| Allotted Time:                                                                                                    | 0                                                                                                    | Pass                              |                                      |                                                      |
| Allotted Time.                                                                                                    | U                                                                                                    |                                   | 0 Correct Incorr                     | ect                                                  |
| Elapsed Time:                                                                                                    | 0 hrs 60 min 0 secs                                                                                                    | << Back Print                     | Test Result                          |                                                      |
|                                                                                                    | aring and Maintaining Docum                                                                                                    | es that No Response was provided. | List by Questions                    |                                                      |
| Objective: Sh<br># Skill Se                                                                                                    |                                                                                                    |                                   | List by Questions                    | %                                                    |
| <ul><li># Skill Se</li><li>1. Apply a te</li></ul>                                                                                                    | ts<br>emplate to a document                                                                                                    |                                   | List by Questions                    | 100%                                                 |
| <ul><li># Skill Se</li><li>1. Apply a te</li><li>2. Apply diff</li></ul>                                                                                                    | ts<br>emplate to a document<br>ferent views to a document                                                                                                    |                                   | List by Questions                    | 100%<br>100%                                         |
| <ul> <li># Skill Se</li> <li>1. Apply a te</li> <li>2. Apply diff</li> <li>3. Apply pro</li> </ul>                                                                                                    | ts<br>emplate to a document<br>ferent views to a document<br>otection to a document                                                                                                    |                                   | List by Questions                    | 100%<br>100%<br>100%                                 |
| <ul> <li># Skill Se</li> <li>1. Apply a te</li> <li>2. Apply diff</li> <li>3. Apply pro</li> </ul>                                                                                                    | ts<br>emplate to a document<br>ferent views to a document<br>otection to a document<br>document versions                                                                                                    |                                   | List by Questions                    | 100%<br>100%                                         |
| <ul> <li># Skill Se</li> <li>1. Apply a te</li> <li>2. Apply diff</li> <li>3. Apply pro</li> <li>4. Manage di</li> </ul>                                                                                                    | ts<br>emplate to a document<br>ferent views to a document<br>otection to a document<br>document versions                                                                                                    |                                   | List by Questions                    | 100%<br>100%<br>100%<br>100%                         |
| <ul> <li># Skill Se</li> <li>1. Apply a te</li> <li>2. Apply diff</li> <li>3. Apply pro</li> <li>4. Manage di</li> </ul>                                                                                                    | ts<br>emplate to a document<br>ferent views to a document<br>otection to a document<br>document versions                                                                                                    |                                   |                                      | 100%<br>100%<br>100%<br>100%<br>100%                 |
| <ul> <li># Skill Se</li> <li>Apply a tr</li> <li>Apply diff</li> <li>Apply pro</li> <li>Apply pro</li> <li>Manage d</li> <li>Share do</li> </ul>                                                                                                    | ts<br>emplate to a document<br>ferent views to a document<br>otection to a document<br>document versions                                                                                                    |                                   |                                      | 100%<br>100%<br>100%<br>100%<br>100%                 |
| <ul> <li># Skill Se</li> <li>Apply a tr</li> <li>Apply diff</li> <li>Apply pro</li> <li>Apply pro</li> <li>Manage d</li> <li>Share do</li> </ul>                                                                                                    | ts<br>emplate to a document<br>ferent views to a document<br>otection to a document<br>document versions<br>cuments                                                                                                    |                                   |                                      | 100%<br>100%<br>100%<br>100%<br>100%                 |
| #     Skill Se       1.     Apply a tr       2.     Apply dift       3.     Apply pro       4.     Manage d       5.     Share dor       Objective: For       #     Skill Se                                                                                | ts<br>emplate to a document<br>ferent views to a document<br>otection to a document<br>document versions<br>cuments                                                                                                    |                                   |                                      | 100%<br>100%<br>100%<br>100%<br>100%<br><b>100</b> % |
| <ul> <li># Skill Se</li> <li>Apply a to</li> <li>Apply diff</li> <li>Apply pro</li> <li>Manage d</li> <li>Share do</li> </ul> Objective: Foo # Skill Se 1. Apply bull                                                                                       | ts emplate to a document ferent views to a document otection to a document document versions cuments rmatting Content ts                                                                                                    |                                   |                                      | 100%<br>100%<br>100%<br>100%<br>100%<br>100%         |
| <ul> <li># Skill Se</li> <li>Apply a ta</li> <li>Apply diff</li> <li>Apply produced</li> <li>Manage display</li> <li>Share do</li> </ul> Objective: Foo # Skill Se <ol> <li>Apply bull</li> <li>Apply bull</li> <li>Apply for</li> <li>Apply ind</li> </ol> | ts emplate to a document ferent views to a document otection to a document document versions cuments  rmatting Content ts lets to a document ent and paragraph attributes lentation and tab settings to paragraph                                  | graphs                            |                                      | 100% 100% 100% 100% 100% 100% 100% 100%              |
| <ul> <li># Skill Se</li> <li>Apply a ta</li> <li>Apply diff</li> <li>Apply produced</li> <li>Manage display</li> <li>Share do</li> </ul> Objective: Foo # Skill Se <ol> <li>Apply bull</li> <li>Apply bull</li> <li>Apply for</li> <li>Apply ind</li> </ol> | ts emplate to a document ferent views to a document otection to a document document versions cuments  rmatting Content ts lets to a document and paragraph attributes lentation and tab settings to paragraph acing settings to text and paragraph | graphs                            |                                      | 100% 100% 100% 100% 100% 100% 100% 100%              |

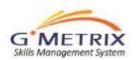

## Administrator's Reporting

- If a student has created a custom test, on the original test there will be a green flag on the top right of the report.
- If you click the flag and it turns red, the student will no longer have visibility to the "custom test"
- If you re-click to green, then the custom test will reappear as an option to resume a test within "My Tests"

| Category:       | Microsoft Office 2013         | Lori Troy                | 1000                     |
|-----------------|-------------------------------|--------------------------|--------------------------|
| Product         | Word                          | Score <b>52%</b>         | 900<br>800<br>700        |
| Test:           | Word 2013 Core Test 1 Testing | Maximum score: 1000 pts. | 600 -                    |
|                 |                               | Passing score: 700 pts.  | 500<br>400<br>300<br>200 |
| Mode:           | Testing                       | Your score: 517 pts.     | 200 -                    |
| Allotted Time:  | 0 hrs 50 min 0 secs           | Fail                     | 100 Score                |
| Time Remaining: | 0 hrs 0 min 0 secs            | << Back Print            | Stat                     |

\* NR in the "Points Received" column indicates that No Response was provided.

To view the page numbers that relate to the objective, mouse over the percentage on the right side of the objective report.

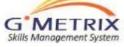

est Result

- You can create a custom quiz which consists of a subset of the entire question pool. These customized tests will appear as an option for the students when they login to take a practice test.
- From the Administrators Panel. Log in and click on Custom Tests, then "Create New Test"

| ustom Test Crea            | ite/Edit |             |        |          |       |            |        |         |
|----------------------------|----------|-------------|--------|----------|-------|------------|--------|---------|
| Create New Test            |          |             |        |          |       |            |        |         |
| Category:                  |          | Products:   |        |          |       | Mode:      |        |         |
| Choose one                 | ×        | Choose one  |        |          | ~     | Choose one | ~      |         |
| est name:                  |          | Minimum sco | re:    | Status:  |       |            |        |         |
|                            |          | %           |        | Choose   | one 🗸 |            |        |         |
| Search Clear fields        |          |             |        |          |       |            |        |         |
|                            |          |             |        |          |       |            |        |         |
| # Т                        | est Name |             | Assign | Edit     | Clone | Delete     | Status | Details |
| 1 MOAC Word 2010 Chapter 1 | 1-3      |             | I      | Ø        | 4     | 0          |        | Ξ       |
|                            | 1-3      |             | Ø      | <b>a</b> | 4     | ٢          |        | . —     |

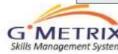

- Test Name: Be specific on MOAC chapters or tasks that you are covering
- Minimum Score: This is the passing score.
- Mode: Either training or testing (if using as a grade please select "testing" mode
- Category: Office version
- Products: application

| <u>) IIS</u> | tom         | ete |
|--------------|-------------|-----|
| <i>J</i> u3  | Contraction | 313 |

#### Create a customized test

Complete the following steps to create a customized test from the set of pre-defined questions.

| l est Settings | Select Questions      | 1 | Confirm data | Finish |     |
|----------------|-----------------------|---|--------------|--------|-----|
| Custom Test    | s                     |   |              |        |     |
| Test name:     | Word 2013 Chap 1      |   |              |        | - / |
| Minimum score: | 100 %                 |   |              |        |     |
| Mode:          | Testing               | ~ |              |        | 1   |
| Category:      | Microsoft Office 2013 | ~ |              |        | 1   |
| Products:      | Access 2013           |   |              |        |     |
|                | Excel 2013            |   |              |        |     |
|                | Excel Expert 2013     |   |              |        |     |
|                | OneNote 2013          |   |              |        |     |
|                | Outlook 2013          |   |              |        |     |
|                | PowerPoint 2013       |   |              |        |     |
|                | SharePoint 2013       |   |              |        |     |
|                | ✓ Word 2013           |   |              |        |     |
|                | Word Expert 2013      |   |              |        |     |
|                |                       |   |              |        |     |

Next >>

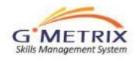

8282

APPLY THE WEB LAYOUT VIEW

- Skip "Select Random Questions" and "Time" until you have selected your questions..
- The test questions are mapped to the MOAC chapters.
- Type in Page Numbers that you have covered in class, then select the MOAC book in the pull down menu
- Check the Objective box (the colored row). The tool will automatically check the questions below the objective
- If you are not using MOAC, you may manually check the skills you would like to test on.
- Once the questions are checked, the "Total Selected Questions" will be displayed (at the top)
- "Select Random Questions": Suggest entering in the same number of questions as "total selected questions".
- "Time": To calculate the time, average 1 to 2 minutes per question. For more difficult skill sets you may want to add a few additional minutes.

#### Custom Tests Create a customized test Complete the following steps to create a customized test from the set of pre-defined questions. Select Questions 🛷 Test Settings Question Select Total Selected Questions: 0 If you select this feature, the test will have the number of guestions that you enter in the box, selected randomly from the list of questions you select. Select Random Questions: Time: 0 Minutes << Back Next >> Word Page: 2-73 Objective: Do Not Filter By Objective In: MOAC Word 2010: Wiley Show All $\sim$ Sharing and Maintaining Documents 8244 APPLY OUTLINE VIEW AND DELETE PARAGRAPH 1 8285 APPLY THE DRAFT VIEW 1 8278 APPLY THE PRINT LAYOUT VIEW 1

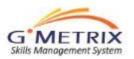

1

Confirmation of your customized exam.

To adjust click 'back".

Click Next to complete.

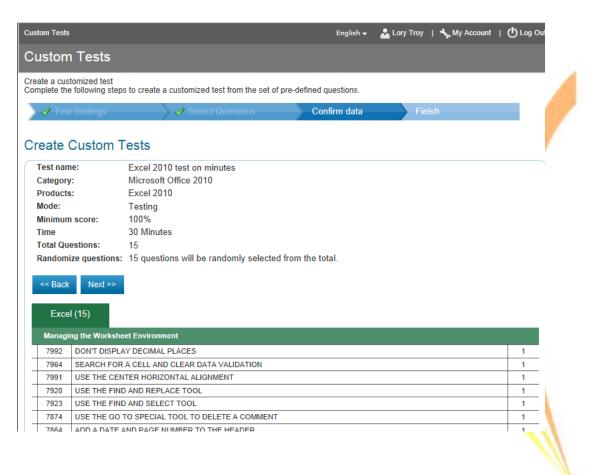

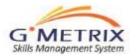

- You may edit and/or delete your customized exam at any time.
- All fields can be edited by clicking on details
- You may automatically assign the custom tests to your access code by clicking on "assign" and locate your access code OR add manually (page 31/32)

| eate New Test                |                |                       |       |            |        |         |
|------------------------------|----------------|-----------------------|-------|------------|--------|---------|
| ategory:                     | Products:      |                       |       | Mode:      |        |         |
| Choose one 🗸 🗸               | Choose one     |                       | ~     | Choose one | ~      |         |
| est name:                    | Minimum score: | Status:<br>Choose one | • •   |            |        |         |
| Search Clear fields          |                |                       |       |            |        |         |
| # Test Name                  | Assign         | Edit                  | Clone | Delete     | Status | Details |
|                              | 9              | Ø                     | 4     | 0          |        |         |
| 1 MOAC Word 2010 Chapter 1-3 | Ì              | Ø                     |       |            | _      |         |

## Sample: Office 2010

| Word 2010       |                 |                   |            | PowerPoint 20 | 10             |            | Excel 2010      |                |  |  |
|-----------------|-----------------|-------------------|------------|---------------|----------------|------------|-----------------|----------------|--|--|
| Chapter         | Page<br>Numbers | # of<br>Questions | Chapter    | Page Numbers  | # of Questions | Chapter    | Page<br>Numbers | # of Questions |  |  |
| Chapter 1 - 3   | 2 - 73          | 17                | Chapter 1  | 2 - 30        | 5              | Chapter 1  | 2 - 15          | 7              |  |  |
| Chapter 4       | 80 - 104        | 22                | Chapter 2  | 36 - 66       | 5              | Chapter 2  | 23 - 44         | 4              |  |  |
| Chapter 5       | 116-132         | 11                | Chapter 3  | 74 - 118      | 9              | Chapter 3  | 52 - 70         | 12             |  |  |
| Chapter 6       | 141 - 156       | 7                 | Chapter 4  | 125 - 147     | 6              | Chapter 4  | 77 - 106        | 34             |  |  |
| Chapter 7       | 164 - 182       | 28                | Chapter 5  | 160 - 183     | 4              | Chapter 5  | 114 - 138       | 25             |  |  |
| Chapter 8       | 189 - 223       | 22                | Chapter 6  | 191 - 210     | 9              | Chapter 6  | 150 - 166       | 13             |  |  |
| Chapter 9       | 238 - 249       | 17                | Chapter 7  | 218 - 237     | 2              | Chapter 7  | 175 - 199       | 14             |  |  |
| Chapter 10      | 255 - 269       | 14                | Chapter 8  | 243 - 275     | 6              | Chapter 8  | 208 - 238       | 28             |  |  |
| Chapter 11      | 275 - 287       | 7                 | Chapter 9  | 285 - 303     | 16             | Chapter 9  | 249 - 296       | 12             |  |  |
| Chapter 12      | 297-309         | 5                 | Chapter 10 | 316 - 331     | 7              | Chapter 10 | 305 - 336       | 9              |  |  |
| Chapter 13 & 14 | 317 - 362       | 12                | Chapter 11 | 338 - 364     | 11             | Chapter 11 | 343 - 369       | 11             |  |  |

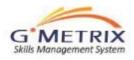

## Sample: Office 2013

| Word 2013     |                 | PowerPoint 2013   |               |                 | Excel 2013        |             |              |                   |
|---------------|-----------------|-------------------|---------------|-----------------|-------------------|-------------|--------------|-------------------|
| Chapter       | Page<br>Numbers | # of<br>Questions | Chapter       | Page<br>Numbers | # of<br>Questions | Chapter     | Page Numbers | # of<br>Questions |
| Chapter 1 - 3 | 1-90            | 22                | Chapter 1     | 1-39            | 6                 | Chapter 1-3 | 1-89         | 23                |
| Chapter 4     | 91-135          | 22                | Chapter 2     | 40-81           | 5                 | Chapter 4   | 90-114       | 18                |
| Chapter 5     | 138-166         | 11                | Chapter 3     | 82-139          | 12                | Chapter 5   | 115-139      | 10                |
| Chapter 6     | 167-200         | 9                 | Chapter 4     | 140-177         | 4                 | Chapter 6   | 143-176      | 27                |
| Chapter 7     | 201-236         | 25                | Chapter 5     | 181-216         | 9                 | Chapter 7   | 177-207      | 26                |
| Chapter 8     | 237-280         | 11                | Chapter 6     | 217-245         | 4                 | Chapter 8   | 208-234      | 11                |
| Chapter 9     | 287-318         | 17                | Chapter 7     | 246-273         | 6                 | Chapter 9   | 235-284      | 16                |
| Chapter 10    | 319-358         | 26                | Chapter 8     | 274-320         | 17                | Chapter 10  | 289-326      | 11                |
| Chapter 11-14 | 359-480         | 13                | Chapter 9     | 321-349         | 9                 | Chapter 11  | 327-360      | 17                |
|               |                 |                   | Chapter 10-11 | 355-422         | 4                 | Chapter 12  | 361-410      | 11                |
|               |                 |                   |               |                 |                   | Chapter 13  | 411-447      | 11                |

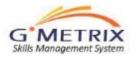

## Customized Exams: Adding to Access Code

If you created access codes prior to creating a custom tests and did not assign you will need to edit your access code test's selection.

- Login to your administrator panel.
- Click on "Access Codes".
- Locate the identifier and click "details"
- After selecting the details, scroll down the page and click Edit Transaction.

| Create Access (                        | Code                                                         |                                      |                      |            |        |
|----------------------------------------|--------------------------------------------------------------|--------------------------------------|----------------------|------------|--------|
| dentifier                              | Products                                                     |                                      |                      |            |        |
|                                        | All Products V                                               |                                      |                      |            |        |
| Search Cl                              | ear fields<br>Records: 1-50 of 113 Page 1 of 3               | Per page: 50 💙                       |                      |            |        |
|                                        | ear fields<br>Records: 1-50 of 113 Page 1 of 3<br>Identifier | Per page: 50 V<br>Date               | Туре                 | Codes      | Detail |
| #                                      | Records: 1-50 of 113 Page 1 of 3                             |                                      | Type<br>Multiple     | Codes<br>2 | Detail |
| #                                      | Records: 1-50 of 113 Page 1 of 3                             | Date                                 |                      |            | -      |
| #<br>1.<br>2.                          | Records: 1-50 of 113 Page 1 of 3 Identifier MIPD01           | Date<br>Jul 23, 2015                 | Multiple             | 2          |        |
| Search Cl<br>#<br>1.<br>2.<br>3.<br>4. | Records: 1-50 of 113 Page 1 of 3 Identifier MIPD01 IDPD2     | Date<br>Jul 23, 2015<br>Jul 21, 2015 | Multiple<br>Multiple | 2<br>200   |        |

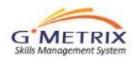

## Customized Exams Adding to Access Code

- You will need to expand the viewing of the available exams by clicking on the plus sign next to the program and the application.
- Any test that is checked is available for student access for this particular access code.
- Locate your customized exam and check the box.
- Then click Next.
- Confirm the changes, click Next.
- When your students log in to Gmetrix again they will now be able to view the practice test that you have created.

| Access | Codes | in this | Transaction |  |
|--------|-------|---------|-------------|--|
|--------|-------|---------|-------------|--|

| << Back Go to search  | Export |          |                 |                 |
|-----------------------|--------|----------|-----------------|-----------------|
| # Access Code:        |        | Redeemed | Remaining Users | Expiration Date |
| 1. 63259-VADemo-27823 |        | 18       | 482             | Dec 04, 2014    |

⊟ ∐Word

Word 2013 Core Test 1 Testing Word 2013 Core Test 1 Training ✓ Word 2013 Core Test 2 Training ✓ Word 2013 Core Test 2 Testing Word 2013 Core Test 3 Testing ✓ Word 2013 Core Test 3 Training Word 2013 Core Project 3 Training ✓ Word 2013 Core Project 3 Testing Word 2013 Core Project 1 Training Word 2013 Core Project 2 Training ✓ Word 2013 Core Project 1 Testing ✓ Word 2013 Core Project 2 Testing Word 2013 Core Project 1 Training (Old Format) Word 2013 Core Project 1 Testing (Old Format) Word 2013 Core Project 2 Training (Old Format) Word 2013 Core Project 2 Testing (Old Format) MOAC Word 2013 Chapter 1-3

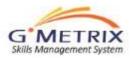

Note: if you have created separate access codes by class, you will need to edit each of the codes.

Edit Transactio

## Using GMetrix

- Gmetrix is a very flexible tool. How you integrate into your classes is based on your class and teaching style.
- Items to think about
  - Do you want to separate your reporting by classes? Create multiple access codes.
  - Do you want to use this tool as a check on knowledge prior to taking the exam? Use the core practice tests and projects for Office 2013 after teaching the application and review reporting by objective.
  - Do you need flexibility to test after skill sets are taught? Create customized exams.
  - Do you want to implement a Pre-test assessment and Post-test assessment. Choose one Core and/or Project in testing mode, removing the same test in training mode from the access code.
  - Do you want to use GMetrix as a grading tool? Create customized exams in testing format and add/remove from your access code(s) according to your lesson plans
  - Once you have established how you want to integrate, begin building out your access codes and customized exams

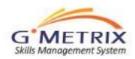

## Recap: Steps

- Add additional teachers to the administrator's panel (Accounts / View / Add Administrator
- Create your access codes (review first how you would like to set up the codes). ) If you've created multiple access codes, save them in a spreadsheet for easy tracking.
- Students create their student accounts
- Create customized exams
- You can edit the access codes at any time for your students to have access to particular practice tests. (NOTE: If students are taking projects, the core practice tests must be checked as available practice tests)
- Have students create their own customized exam just for them by clicking the "review missed questions" on the detail report page of their chosen practice test. (NOTE: this option is not available for the projects)
- Good Luck!

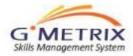